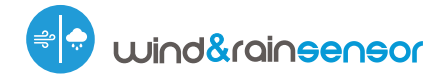

Steuerung über μWiFi-Technologie von jedem Ort der Welt aus

Wind - und Regensensor Steuerung mit der μWiFi-Technologie

#### **SICHERHEITSHINWEISE**

Gemäß dem in der Anleitung dargestellten Schema anschließen. Falscher Anschluss kann gefährlich sein und zur Beschädigung des Steuermoduls sowie zum Erlöschen der Garantie führen.

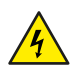

巴

GEFAHR! Lebensgefahr durch Stromschlag (auch bei einem ausgeschalteten Gerät), an den Ausgängen kann elektrische Spannung anliegen. Sämtliche Montagearbeiten sind IMMER im ausgeschalteten und spannungsfreien Zustand auszuführen.

Durch den Anschluss des Gerätes an elektroenergetische Netze, welche den in der Norm PN-EN 50160 festgelegten Anforderungen nicht entsprechen, erlischt die Garantie.

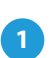

## **1 INSTALLATION GRUNDLAGEN**

- Bevor Sie mit der Installation des Steuermoduls beginnen, schalten Sie die Versorgung im Kreis ab. Beachten Sie, dass sämtliche Montagearbeiten nur bei abgeschalteter Versorgungsspannung durchzuführen sind (Sicherung ausschalten/Netzstecker ziehen).
- Das Steuermodul sollte so montiert werden, dass der von unbeabsichtigen Beschädigungen geschützt ist. Beachten Sie, dass Metallelemente (Leiter, Gehäuseteile) einen negativen Einfluss auf die Reichweite des Gerätes und somit auch auf den Bedienkomfort haben. Achten Sie bei der Montage auf eine feste und stabile Position des Gerätes. Bei der Installationdes Geräts außerhalb von Trockenbereichen mussen Sie besonders auf die Gümmischläuche Dichtung achten werden.
- Machen Sie sich mit dem Anschlussschema vertraut und fangen Sie anschließend mit der Montage des Steuermoduls an. Achten Sie dabei besonders auf die Markierungen der Anschlüsse des Steuermoduls. Fangen Sie mit dem Anschließen des stromführenden Leiters - Phase L (braun) und des N-Leiters (blau) an.
- Verbinden Sie dann Ihre Wind und Regensensoren mit den entsprechenden Stecker.
- Nachdem Sie sichergestellt haben, dass das Gerät gemäß dem Schema angeschlossen ist und sich in der Nähe des Steuermoduls keine Metallelemente befinden, die zu Kurzschluss führen könnten, nehmen Sie das Gerät durch das Einschalten der Versorgungsspannung (Sicherung einschalten/- Netzstecker anschließen) in Betrieb.

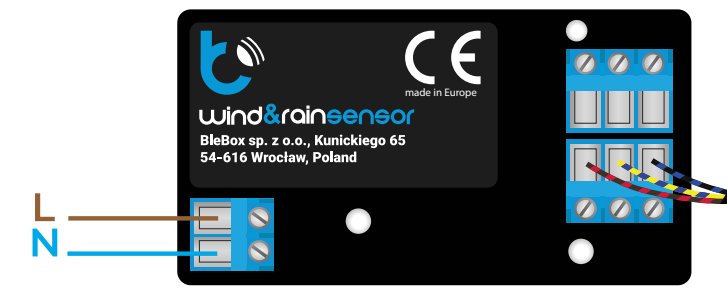

## **Gebrauchsanleitung**

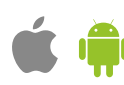

#### **2 ERSTE INBETRIEBNAHME**

- Laden Sie die kostenlose App wBox herunter. Haben Sie ein Android-Gerät, so finden Sie die App im Play Store. Für iOS-Geräte ist die App im App Store verfügbar.
- Stellen Sie über Ihr Smartphone oder Tablet eine Verbindung mit dem WLAN-Netzwerk des Steuermoduls her. Gehen Sie hierzu in die Smartphoneoder Tablet-Einstellungen und anschließend in die Konguration des WLAN-Netzwerks. Dort finden Sie das Netzwerk windRainSensor--xxxxxxxxxx", wobei xxxxxxxxxx die Seriennummer des Gerätes ist. Stellen Sie eine Verbindung mit diesem Netzwerk her.
- Starten Sie die wBox-App. Im oberen Bereich des Bildschirms wird das Gerät angezeigt. Um das Gerät der App hinzuzufügen, tippen Sie auf das Pluszeichen auf der rechten Seite. Um das Steuermodul zu konfigurieren, tippen Sie auf den voreingestellten Gerätenamen.
- $\bullet$  Die Konfiguration kann auch über den Webbrowser des Smartphones/Tablets ausgeführt werden. Nach Herstellung der Verbindung mit dem Steuermodul starten Sie den Webbrowser und rufen Sie die folgende Webseite auf: www.blebox.eu

## **ANSCHLUSSDIAGRAMME**

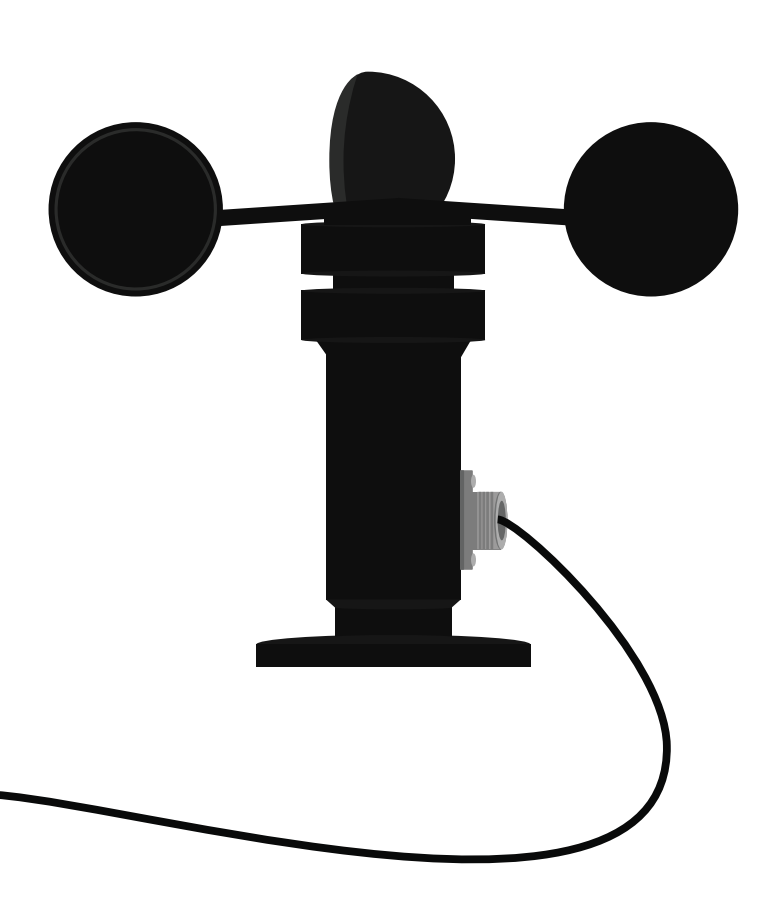

## **3 MESSDATEN**

- Der Hauptbildschirm des Steuermoduls zeigt die aktuellen Messwerte der Wind- und Regensensoren an.
- Um zu den historischen Messdaten zu gelangen, tippen Sie auf das Diagramm-Symbol in der rechten oberen Ecke des Bildschirms. Das wird angezeigt, nur wenn Ihr Gerät Zugang zum Internet hat – die Daten werden nur auf dem BleBox-Server gespeichert.
- Historische Messdaten können zür weiteren Analyse exortiert werden. Das Exportformular wird nach einem Klick auf das Wolkesymbol in der oberen rechten Ecke des Bildschirms angezeigt.

## **4 GERÄTEEINSTELLUNGEN**

- Gehen Sie in die Einstellungen (Zahnrad-Symbol in der rechten oberen Ecke des Bildschirms). Unter "Haupteinstellungen" können Sie den Namen, unter welchem das Gerät in der wBox-App angezeigt wird, ändern. Die Option "Signal-LED eingeschaltet" erlaubt es, die im Gerät eingebaute LED auszuschalten.
- Um eine Kommunikation mit dem Gerät außerhalb des lokalen WLAN-Netzwerkes von jedem Ort der Welt aus über die wBox-App zu ermöglichen, muss die Option "Fernzugriff einschalten" auf "Ja" eingestellt sein. Wenn Sie diese Einstellung auf "Ja" setzen, erteilen Sie die Erlaubnis zum Senden von Messdaten an den Server blebox.eu sowie zur Archivierung dieser Daten gemeinsam mit dem Standort. Wenn Sie diese Einstellung auf "Nein" setzen, werden Sie außerhalb des lokalen Netzwerkes keinen Zugriff auf das Steuermodul sowie auf historische Daten haben - es werden ausschließlich aktuelle Werte zur Verfügung stehen.
- Wenn Sie die Option "Ereignisprotokoll aktivieren" auf "Ja" setzen, zeichnet das Gerät Ereignisse im BleBox-Cloud-System auf (z. B. über Sendung der im Abschnitt "Aktionen" festgelegten Benachrichtigungen). Auf diese Weise kann der Verlauf der Ereignisse später auch dann angezeigt werden, auch wenn der Steuerung offline ist.
- Wenn Sie keinen der Sensoren haben, können Sie die Anzeige auf dem Hauptbildschirm deaktivieren, indem Sie die Option "Sensor ausschalten" auf "Nein" setzen.

## **5 AKTIONEN**

- Der Steuerung ermöglicht das Senden von Steuerbefehlen an andere Steuerungen der wBox-Serie über ein WiFi-Netzwerk (API). Die Aktion wird eine bestimmte Art von Auslöser (z. B. bei eine kurze tippen) auslösen. z.B. fing an zu regnen.
- Wenn Sie Aktionen für Windsensor bearbeiten, wählen Sie "Anderes Gerät steuern" als "Aktionstyp", wählen Sie "Durschnittliche Windgeschwindigkeit kleiner als", "Durschnittliche Windgeschwindigkeit grösser als", oder "Windgeschwindigkeit grösser als", als " Auslöser".

Im Feld "Parameter auslösen" geben Sie den Grenzwert der Windgeschwindigkeit ein, bei dem die Aktion einmalig ausgelöst werden soll. Wenn die Option "Nicht öfter auslösen als" ausgewählt ist, wird die Aktion während des gesamten Zeitraums der Überschreitung des Wertes jede angegebene Zeit, die im Feld "Wert in Minuten" angegeben ist, auslösen.

Beim Bearbeiten von Aktionen für den Regensensor wählen Sie als "Aktionstyp" - "Steuern SIe ein anderes Gerät , als "Auslöser" wählen Sie "es begann zu regnen", oder "es hört auf zu regnen", nach dem die Aktion einmalig aufgerufen werden soll.

Die Auswahl der Option «Nicht öfter als auslösen» löst die Aktion zu jeder bestimmten Zeit aus, die im Feld «Wert in Minuten» festgelegt ist, und zwar während der gesamten Regenzeit (nicht) auftritt.

- Klicken Sie auf die Schaltäche "Gerät auswählen". Der Steuerung sucht nach kompatiblen Geräten im Netzwerk und zeigt sie in einer Liste an. Wählen Sie das Gerät, das Sie steuern möchten, und klicken Sie auf die Schaltäche "Auswählen". Wenn das Gerät nicht aufgeführt ist, müssen Sie die unten beschriebene allgemeine API-Steuerungsmethode verwenden.
- Geben Sie dann im Feld "API aufrufen" den API-Befehl ein, den der Steuerung aufruft.
- Die gängigsten API Befehle für shutteBox und wLightBox werden im Folgenden vorgestellt. Es wurde angenommen, dass die IP-Adresse des zu steuernden Geräts 192.168.1.123 lautet.

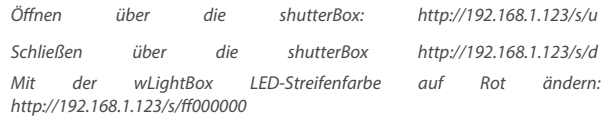

*Mit der wLightBoxx LED-Streifenfarbe auf Gelb ändern: http://192.168.1.123/s/0000*

*Mit der wLightBox LED-Streifenfarbe auf Grün ändern: http://192.168.1.123/s/000000* 

- $\bullet$  Wenn sich das Gerät nicht in der Liste der gefundenen Geräte befindet, oder Sie ein anderes Gerät im Netzwerk steuern möchten, wählen Sie "URL aufrufen" als "Aktionstyp".
- Geben SIe im Feld "URL" den API-Befehl mit vorangestelltem http-Protokol- -Präfix und die IP-Adresse des zu steuernden wBox Gerätes ein. Die IP-Adresse ist in den Gräteeinstellungen verfügbar. Achtung ! Alle Steuerungen sollten sich im gleichem Subnetz befinden, in der Regel im Subnetz eines Heim-Routers.
- Bestätigen Sie die Eingabe mit der Schaltäche "Speichern".
- Eine detallierte Beschreibung der Steuerung anderer Steuerungen der wBox-Serie finden Sie in "Erweiterten Anleitung für wBox Greäte". Die gesamte technische Dokumentation API der wBox Steuerungen, finden sie unter: http://technical.blebox.eu

## **6 BENACHRICHTIGUNGEN**

- Der Steuerung ermöglich die Anzeige einer System-benachrichtigung auf einem Handy, auf dem die wBox-Anwendung für den jeweligen Auslöser installiert ist, z.B. Regen.
- Benachrichtigungen werden ähnlich wie "Aktionen" hinzugefügt als "Aktionstyp" wählen Sie "Benachrichtigung", füllen die restlichen Felder des Formulars aus und bestätigen mit der Schaltäche "speichern".
- Damit die Benachrichtigung auf dem Telefon angezeigt wird, ist es notwendig, dem Steuerung die Anzeige von Benachrichtigungen zu erlauben. Gehen Sie im Hauptmenü der wBox-Anwendung auf die Registerkarte "Benachrichtigungen". Gehen Sie dann zu den Einstellungen (das Symbol "Einstellungen" in der oberen rechten Ecke des Bildschirms). Suchen Sie das Gerät in der Liste und wählen Sie "Aktionsbenachrichtigung" aus der Dropdown-Liste neben dem Gerätenamen. Sie können auch andere Arten von verfügbaren Benachrichtigungen oder μPortal-Benachrichtigungen auswählen. Bestätigen Sie die Änderung der Einstellungen mit der Schaltäche "Speichern" in der oberen rechten Ecke des Bildschirms.
- $\bullet$  Wenn Benachrichtigungen trotz ihrer Konfiguration nicht angezeigt werden, prüfen Sie in den Systemeinstellungen des Telefons (Android/iOS), ob die wBox-Anwendung berechtigt ist, Systembenachrichtigungen anzuzeigen.
- **7 EINSTELLUNGEN DES ZUGRIFFSPUNKTES UND WLAN-NETZWERKES**
- Nach der ersten Inbetriebnahme des Steuermoduls können Sie mit dessen Konfiguration fortfahren. Wählen Sie, während Sie mit dem vom Steuermodul generierten WLAN-Netzwerk verbunden sind, im Hauptmenü der wBox-App das Gerät aus. Gehen Sie anschließend in die Einstellungen (Zahnrad-Symbol in der rechten oberen Ecke des Bildschirms).
- Sie können den Namen, unter welchem das Gerät in der wBox-App angezeigt wird, ändern. Darüber hinaus können Sie den Namen und das Passwort des generierten WLAN-Netzwerkes ändern. Beachten Sie, dass mit der Änderung des Netzwerk-Namens oder Passworts die Verbindung mit dem Gerät getrennt wird. Demnach muss die Verbindung mit dem Gerät unter Eingabe des neuen Netzwerk-Namens und Passworts erneut hergestellt werden.
- Sie können das Steuermodul in Ihr Heimnetzwerk einbinden, um das Gerät über dieses oder von jedem Ort der Welt aus zu steuern. Hierzu wählen Sie in den Einstellungen "Verbinden" aus. In der Liste wählen Sie Ihren Netzwerk-Namen aus und tippen auf "Verbinden". Wenn nötig, geben Sie das Passwort ein. Bei der Einbindung des Steuermoduls ins Heimnetzwerk kann die Verbindung des Smartphones/Tablets mit dem Netzwerk des Steuermoduls getrennt werden. In diesem Fall muss das Smartphone/Tablet erneut mit dem Netzwerk des Steuermoduls verbunden werden.
- Um das Gerät außerhalb des lokalen WLAN-Netzwerkes von jedem Ort der Welt aus über die wBox-App steuern zu können, muss die Option "Fernzugriff einschalten" auf "Ja" eingestellt sein.
- $\bullet$  Nach Abschluss der Konfiguration des WLAN-Netzwerkes kann die Verbindung mit dem Netzwerk des Steuermoduls getrennt und das Smartphone/Tablet direkt mit dem Heimnetzwerk verbunden werden. Die Steuerung über die wBox-App wird genauso funktionieren, wie wenn das Smartphone/Tablet mit dem Netzwerk des Steuermoduls verbunden ist. Wenn Sie das lokale Netzwerk verlassen, z.B. wenn Sie aus dem Haus gehen oder mobile Daten einschalten, wird dieser Zustand in der wBox-App als "Fernzustand" angezeigt. In diesem Fall können die Geräte gesteuert werden, jedoch sind aus Sicherheitsgründen die Einstellungsoptionen nicht verfügbar.

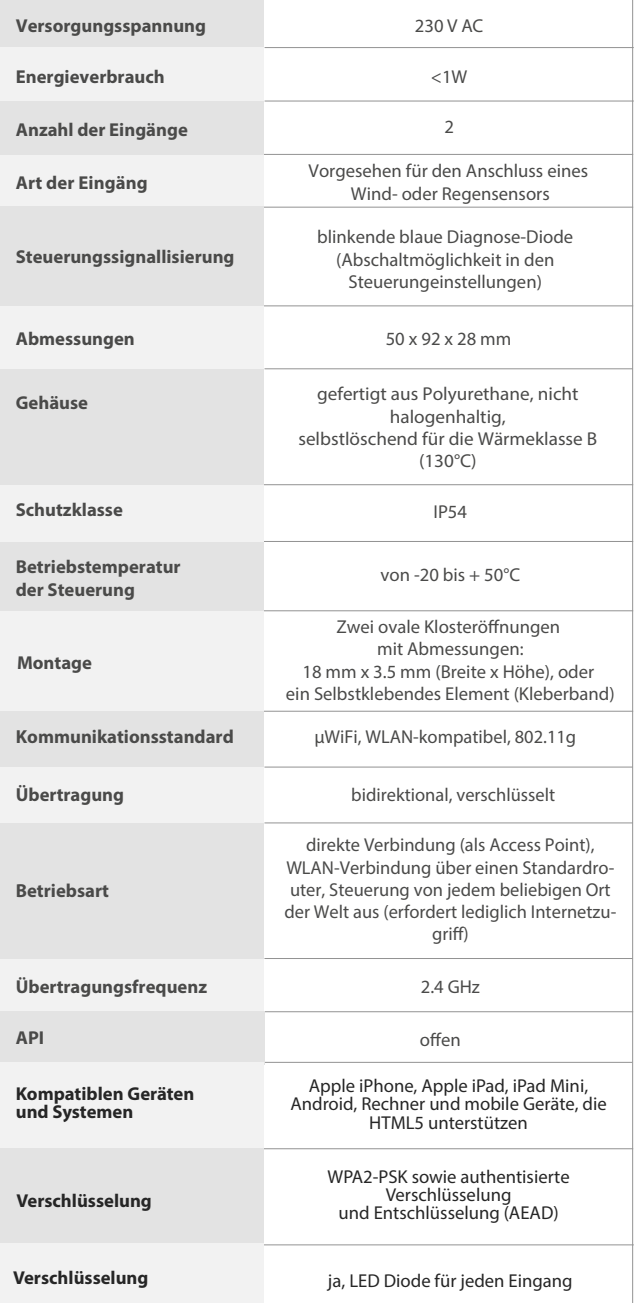

## **TECHNISCHE DATEN WEITERE INFORMATIONEN**

## **STANDORT UND ZEITZONE DES GERÄTES, ZEITSTEUERUNG**

Um historische Daten sammeln zu können, müssen die Zeit und der Standort des Gerätes eingestellt werden. Gehen Sie in die Einstellungen und tippen unter "Zeit des Gerätes" auf "Zone ändern". Anschließend wählen Sie in der Liste Ihre Region und Ihren Standort aus und bestätigen Ihre Auswahl mit dem Button "Speichern". Das Gerät wird seine Zeit mit dem Zeitserver synchronisieren (wenn das Steuermodul mit einem WLAN-Netzwerk mit Internetzugang verbunden ist) oder die Zeit des Smartphones/Tablets übernehmen.

Anschließend tippen Sie unter "Standort des Gerätes" auf "Standort übernehmen". Die App fragt danach, ob Ihr Standort freigegeben werden soll - erlauben. Im Feld "Koordinaten" sollten nun die ungefähren Koordinaten Ihres Standortes angezeigt werden. Wenn beim Button "Standort übernehmen" eine Fehlermeldung in rot erscheint oder im Feld "Koordinaten" die Aufschrift "nicht eingestellt" zu sehen ist, so war die Übernahme des Standortes nicht erfolgreich. Prüfen Sie in diesem Fall, ob das Smartphone/Tablet über ein GPS verfügt und ob im Smartphone die Standortdienste eingeschaltet sind.

## **SOFTWARE-UPDATE**

Um die Software des Steuermoduls zu aktualisieren, muss es mit dem Heimnetzwerk verbunden sein (siehe Abschnitt "Einstellungen des Zugriffspunktes und des WLAN-Netzwerkes"). Gehen Sie in die Einstellungen (Zahnrad-Symbol in der rechten oberen Ecke des Bildschirms) und tippen auf "Software aktualisieren" im unteren Bereich der Einstellungen. Warten Sie ca. 1 Minute ohne das Interface zu schließen. Nehmen Sie auch keine anderen Handlungen vor. Das Gerät wird die neueste Software-Version herunterladen. Die Nummer der Software-Version, Geräte-Version sowie Geräte-ID können Sie im untersten Bereich der Einstellungen ablesen.

Für weitere Informationen besuchen Sie unsere Webseite

# www.blebox.eu

oder schicken Sie uns eine E-Mail an: info@blebox.eu

Unser technischer Support ist unter support@blebox.eu verfügbar.

made in europe

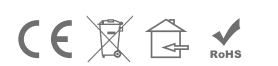

proudly made by blebox